### Bevezető

Ez a dokumentum azért készült, mert a Webex szolgáltatás és az elearning rendszerek integrációja az elmúlt időszakban nem működött megbízhatóan. Amennyiben Önnek is problémába ütközik a elearning rendszerekbe integrált Webinárium (Webex) modul használata, úgy javasoljuk, hogy az alábbi ábrán piros nyíllal jelzett gombbal jelentkezzen ki a Webexből, majd ismételten jelentkezzen be.

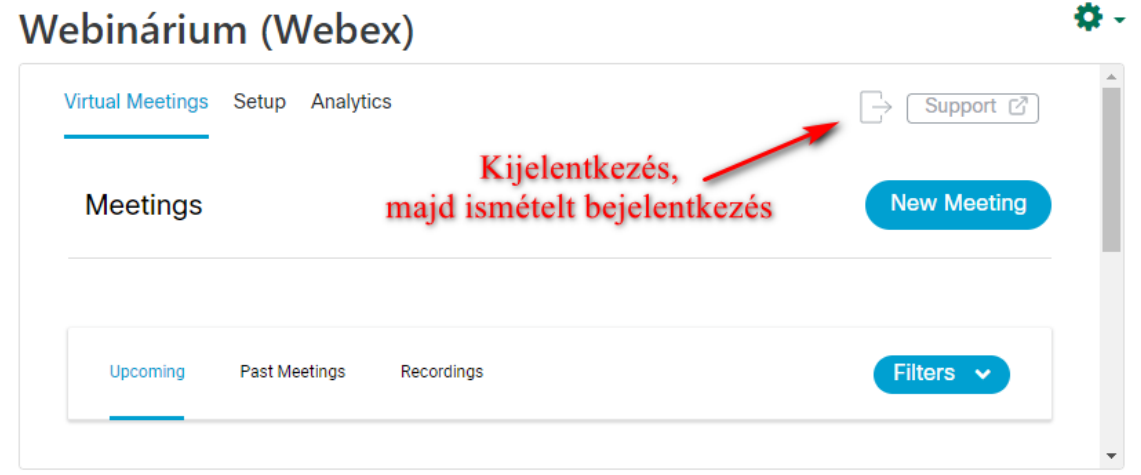

Az online órákat a [unideb.webex.com](https://unideb.webex.com/) oldalon is meghirdethetnek az alábbiakban bemutatott módszer segítségével.

# Regisztráció

Ha Ön még nem rendelkezik egyetemi Webex fiókkal, új kérjük írjon egy levelet az [elearning@metk.unideb.hu](mailto:elearning@metk.unideb.hu) címre, melyben jelzi, hogy az egyetemi Webex szolgáltatást szeretné használni. A levélben hivatalos egyetemi email címét adja meg. Regisztrációt csak oktatók, illetve az oktatásban közreműködő PhD hallgatók igényelhetnek. A hallgatók az online órákon való részvételhez regisztráció nélkül tudnak csatlakozni.

## Bejelentkezés

A Debreceni Egyetem Webex szolgáltatásának eléréséhez a [https://unideb.webex.com](https://unideb.webex.com/) oldalon kell bejelentkezni. A bejelentkezés a jobb felső sarokban a Sign in (magyar nyelv esetén Bejelentkezés) menüpont segítségével történhet a regisztráció során használt e-mail címmel, majd az egyetemi azonosítóval és jelszóval.

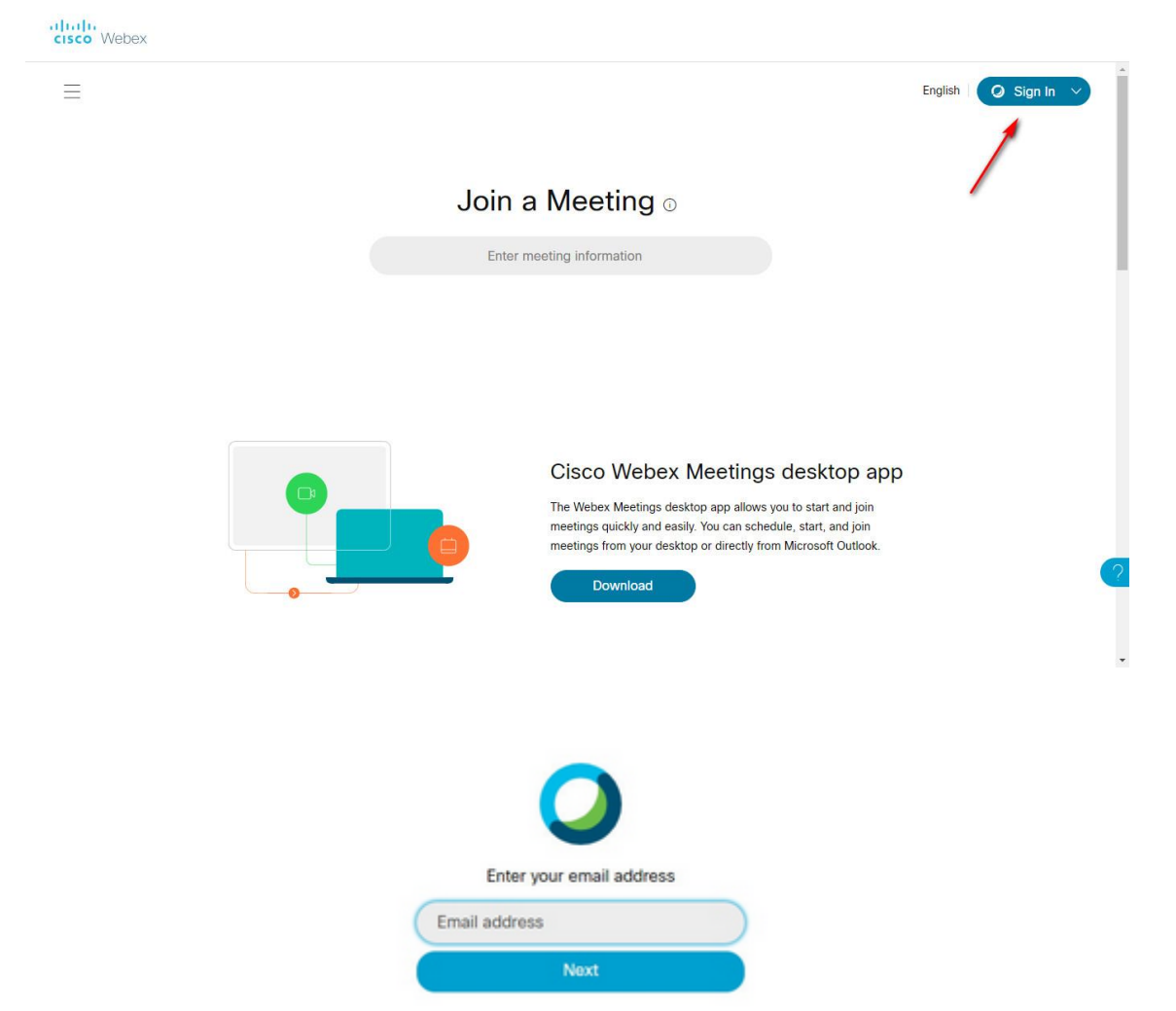

Az e-mail cím megadását követően megjelenik a Debreceni Egyetem egységes beléptető felülete, ahol meg kell adni az egyetemi azonosítót és a hozzá tartozó jelszót. (ugyanezt a bejelentkezést használjuk egyéb egyetemi szolgáltatásokban is (pl.: e-learning rendszerek, egyetemi levelezés, …)

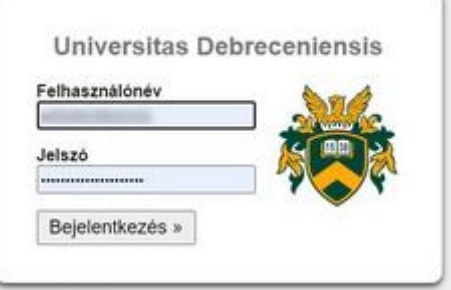

## Első lépések

A bejelentkezést követően az ún. "Személyes szoba" (Personal Room) jelenik meg.

Előfordulhat, hogy az első belépés után a Profil információk (megjelenített név, fénykép) testreszabására kér minket. Ezt később bármikor megtehetjük a jobb felső sarokban a nevükre kattintva.

#### A felület nyelvének módosítása

Javasoljuk, hogy amennyiben a felhasználói felület nyelve nem magyar, úgy módosítsuk azt.

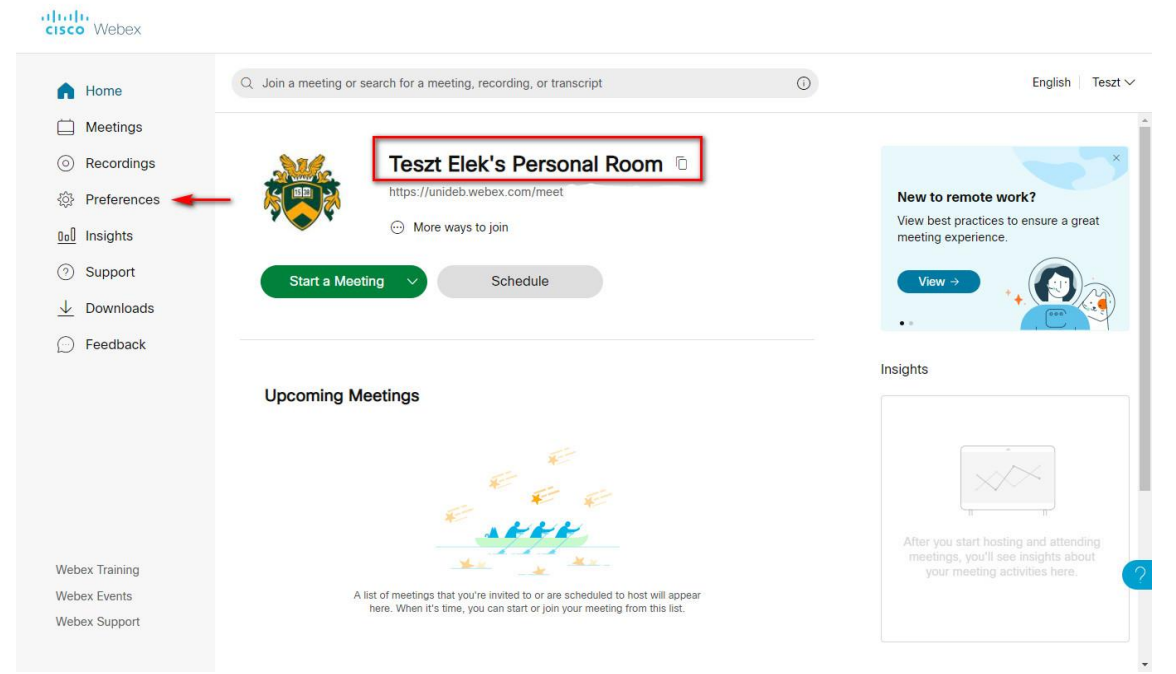

Ehhez válasszuk a bal oldalon (függőlegesen) megjelenő menü rendszerből a "Preferences" menüpontot.

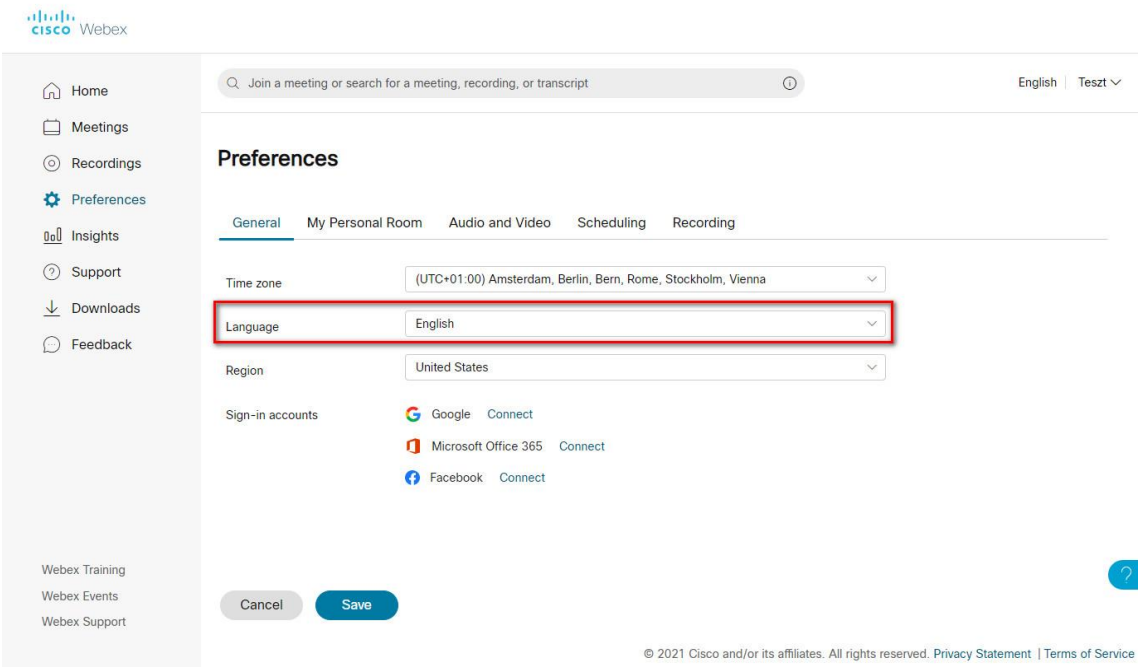

Majd a megjelenő beállítási oldalon a legördülő menüben módosítsuk a felület nyelvét. A módosítások az oldal alján látható Save (Mentés) gombbal véglegesíthetők.

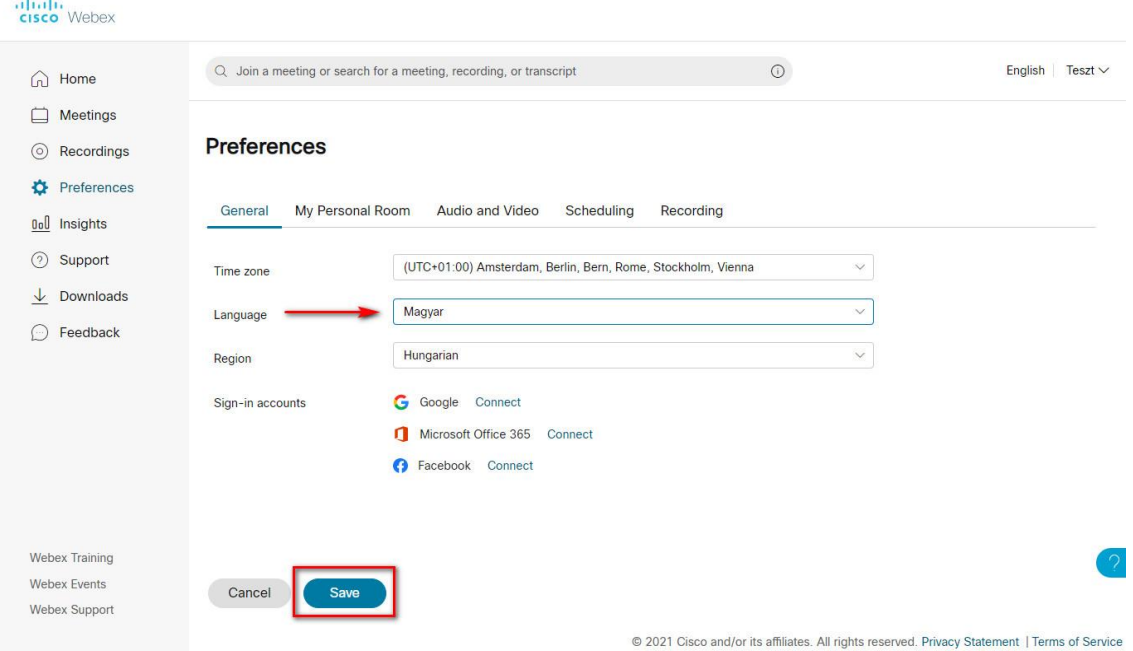

### Online előadás meghirdetése

Online előadások, megbeszélések létrehozásához válasszuk a Kezdőlap menüpontot!

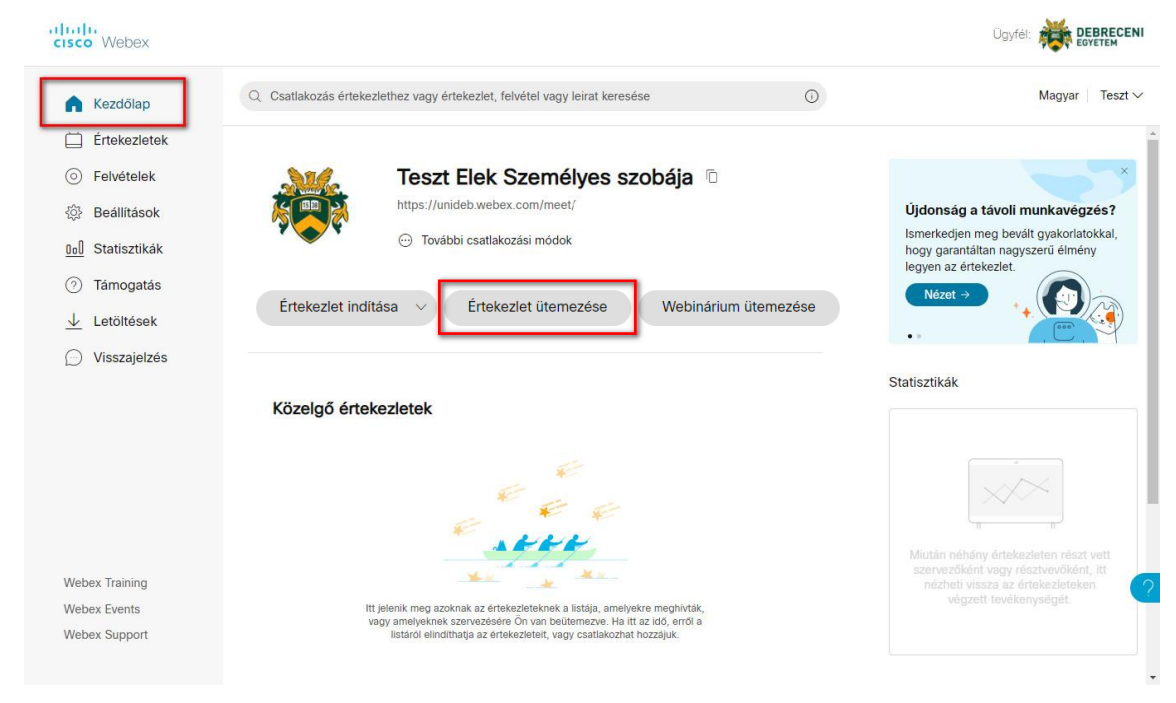

A kezdőlapon az Ütemezés gomb segítségével tudunk későbbi (egyedi vagy ismétlődő) időpontra tervezett előadásokat (A Webex magyar nyelvű terminológiájával "Értekezleteket") meghirdetni.

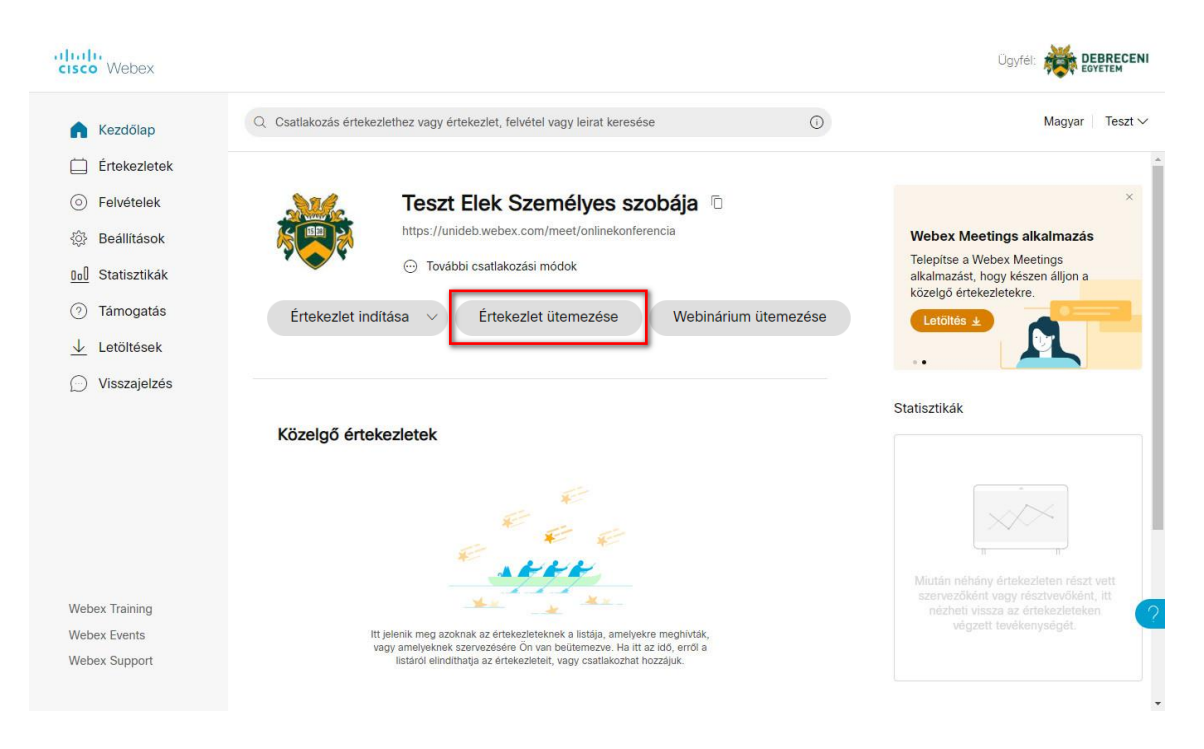

Az alábbi ábrán pirossal jelölt mezők megadásával van lehetőség előadások előzetes meghirdetésére.

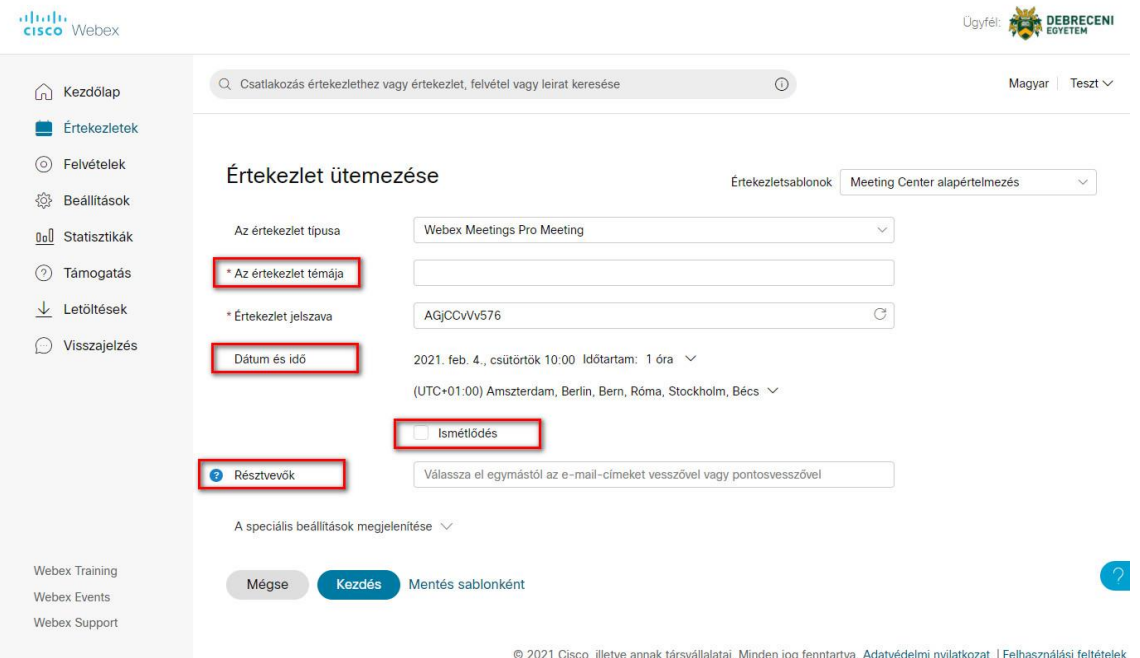

Első lépésként adjuk meg a tervezett előadás nevét az "Értekezlet témája" mezőben.

Ha egy tantárgy összes előadását egy (ismétlődő) Webex előadás formájában szeretnénk lebonyolítani, akkor az "Értekezlet témája" praktikus módon lehet a tantárgy neve.

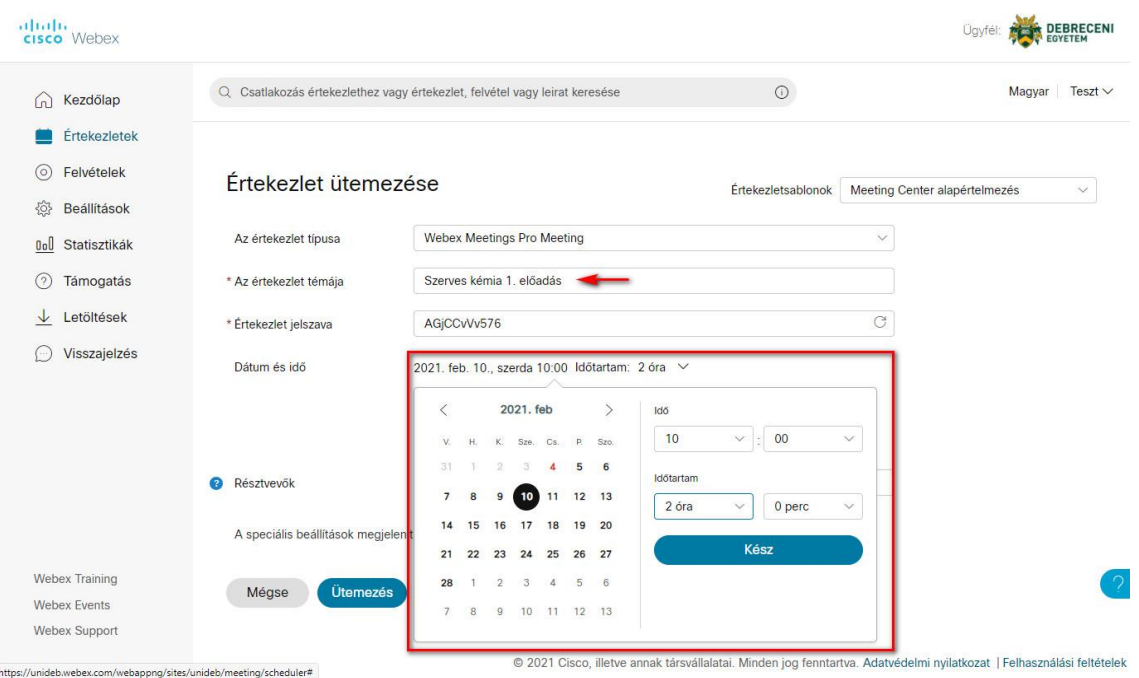

Ezt követően jön a tervezett időpont (dátum, óra, időtartam) megadása:

- 1. Válasszuk ki az előadás dátumát (ismétlődő előadás esetén az első alkalom dátumát)
- 2. Adjuk meg az előadás kezdésének időpontját (az ábrán 10:00 szerepel)
- 3. Adjuk meg az előadás várható időtartamát. (ezt érdemes mindig a ténylegesnél hosszabbra beállítani, azaz egy másfél órás előadás esetén bátran állítsunk be 2 órát)

Figyelem: Aki angol nyelven használja a felületet, az ügyeljen arra, hogy órák esetén külön jelölni kell a délelőtt/délután (AM/PM) beállításokat. Magyar nyelv esetén 24 órás kijelzés van.

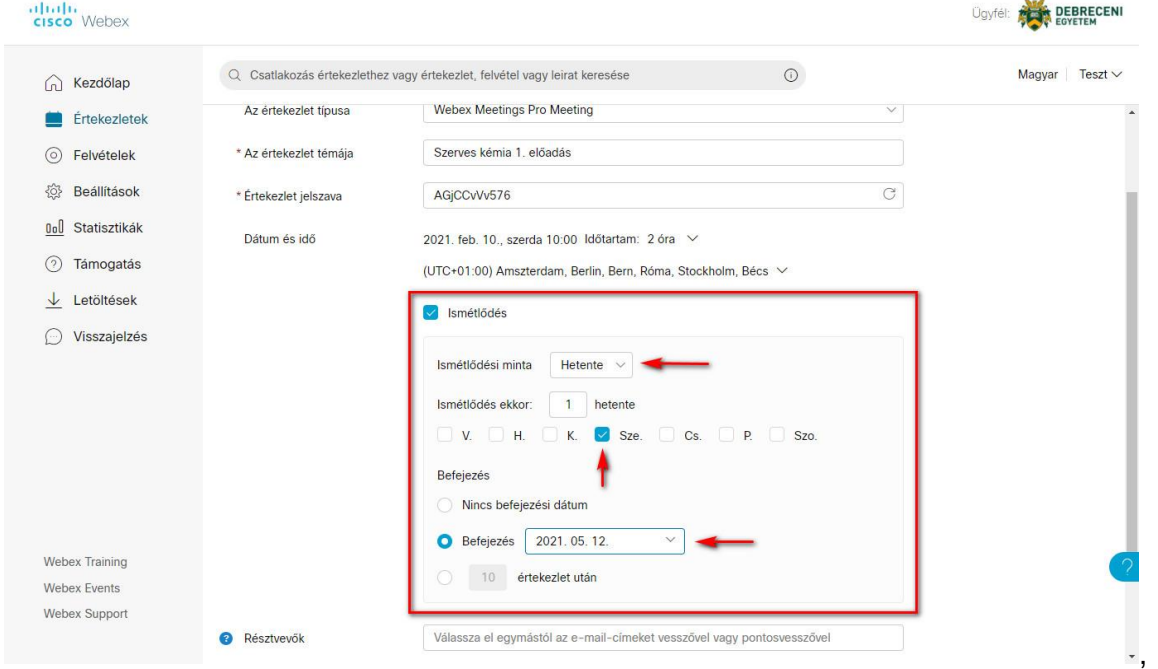

Amennyiben ismétlődő előadásról van szó, akkor jelöljük be az ismétlődés mezőt, majd adjuk meg az ismétlődés részletes beállításait.

● Megadhatjuk az ismétlődés gyakoriságát (leggyakrabban hetente ismétlődő órákról beszélhetünk, de természetesen további lehetőségek is beállíthatók)

- Megadhatjuk az ismétlődés napját (ez alapértelmezetten a fentebb megadott dátum alapján állítja be a rendszer, de megadhatunk akár a több napot is.)
- Végül dönthetünk az ismétlődés befejezésének időpontjáról. Ez függhet az ismétlődések számától, vagy akár egy konkrét dátum is lehet. (a fenti ábrán a félév utolsó tanítási hetének szerdáján adtuk meg záró dátumként)

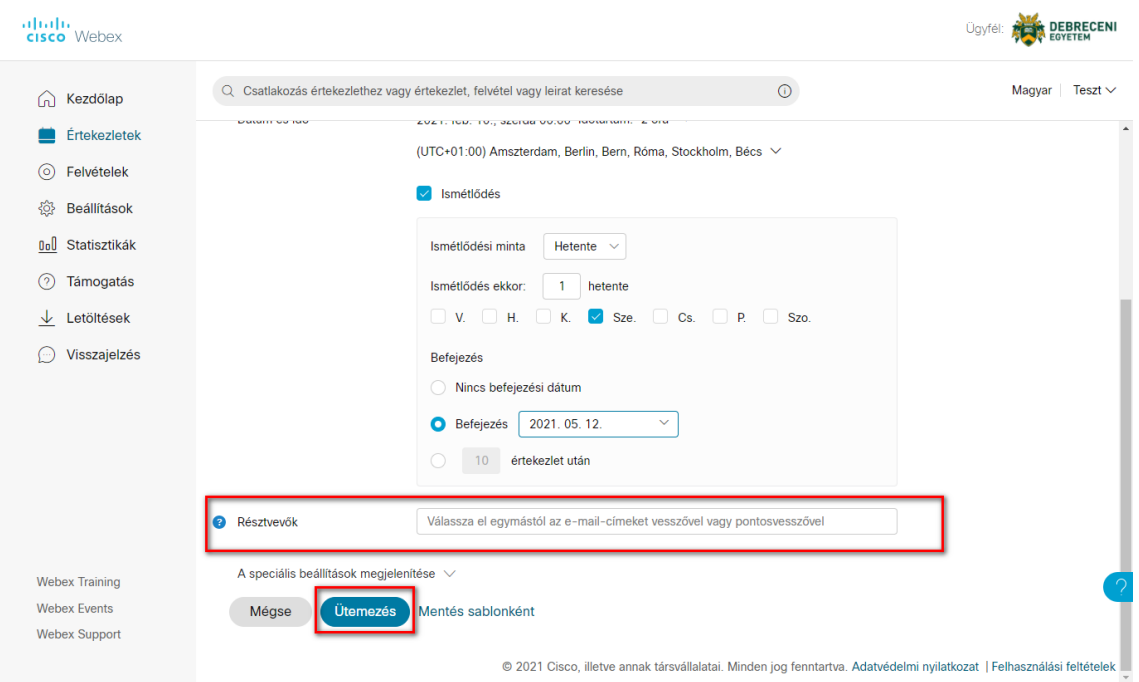

Amennyiben egyedül tartjuk az előadást, tulajdonképpen készen vagyunk, és az "Ütemezés" gomb segítségével elmenthetők a fenti beállításokat.

Előfordulhat, hogy egy tervezett órát nem csak egyetlen oktató tart, illetve az is lehetséges, hogy nem az hirdeti meg a Webex órákat, aki ténylegesen tartani fogja azokat. Ebben az esetben lehet szükség a fenti ábrán kiemelt "Résztvevők" beállítás használatára.

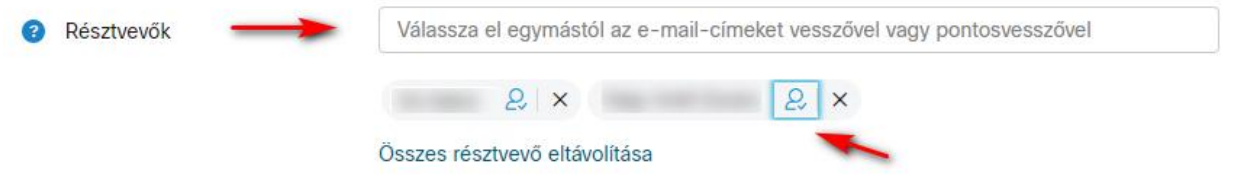

Itt a "Résztvevők" mezőbe be tudjuk írni azon kollégáink e-mail címét, akik rendelkeznek Webex fiókkal és hozzá szeretnénk adni őket az adott órához. Ha felismeri az e-mail címet, úgy feldobja a nevet is és hozzá adhatjuk őket a listához.

A hozzáadott felhasználók a szövegbeviteli mező alatt jelennek meg. Itt a nevek melletti kis ikon segítségével tudunk "társszervező" (Co-Host) jogot adni egy-egy résztvevőnek, akik így önállóan is el tudják indítani az előadást.

## A csatlakozási információk megosztása

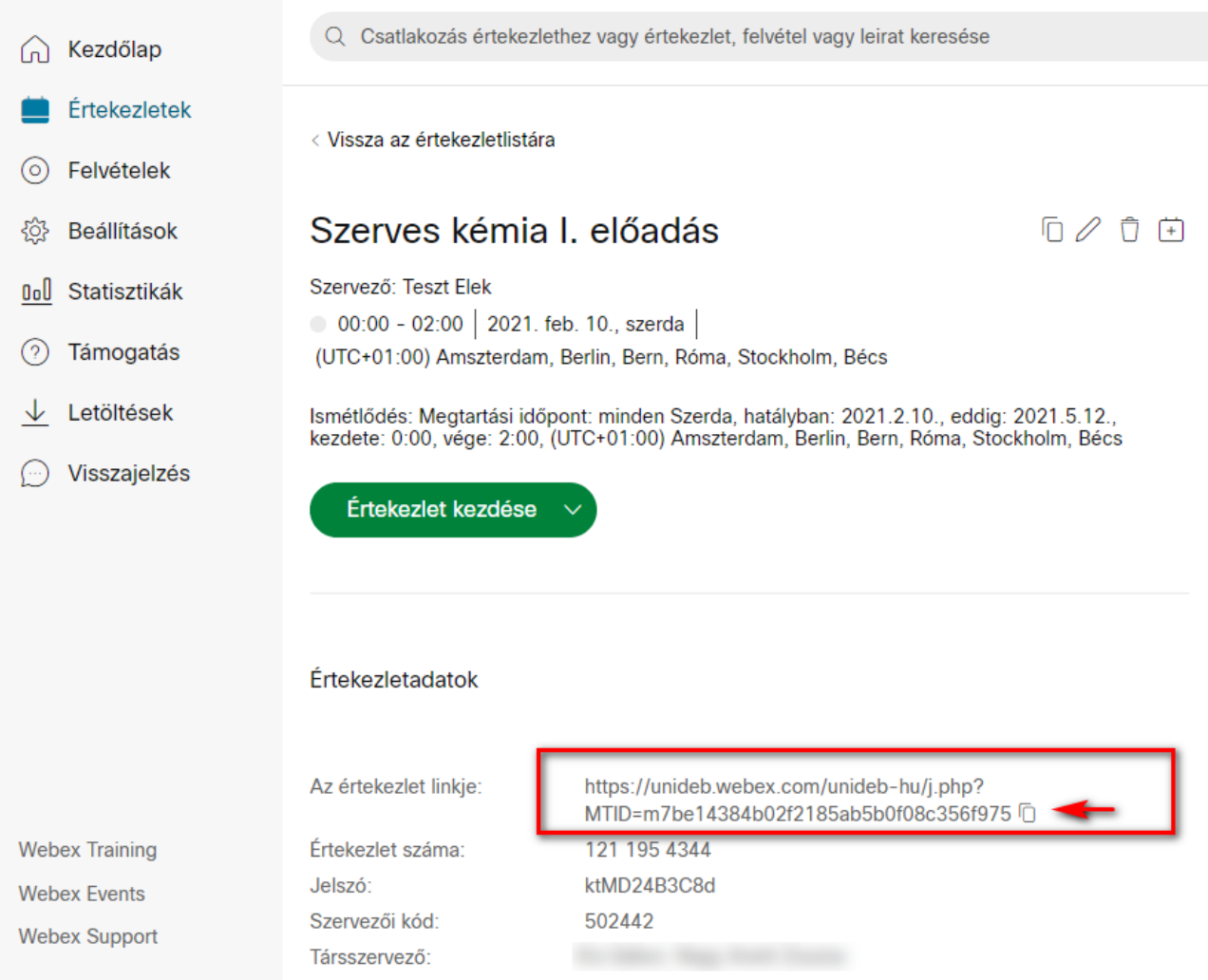

A fenti beállításokat elmentve megkapjuk az általunk létrehozott online előadássorozat) adatlapját. Ebből számunkra a legfontosabb az "Értekezlet linkje" (Meeting Link). Ez lesz az az információ, amit meg kell osztanunk az előadáson résztvevő hallgatókkal (oktatókkal), annak érdekében, hogy csatlakozni tudjanak az online órához.

Az "Értekezlet linkjét" elküldhetjük e-mailben, Neptun üzenetben vagy tetszőleges kommunikációs csatornán, de most az online oktatás során leggyakrabban alkalmazott megoldást, az oktatott tárgy elearning kurzusában történő megosztást mutatjuk be.

Első lépésként másoljam a linket a vágólapra. Ez két módon is történhet:

- A link szövegére (ami automatikusan kijelölésre kerül) jobb egérgomb kattintást követően válasszuk a megjelenő helyi menüből a "Másolás" menüpontot.
- Egyszerűen kattintsunk rá (bal egérgomb) a link szövege mellett jobbra található másolás ikonra (a fenti ábrán piros nyíl jelöli)

Ha megtörtént a link vágólapra másolása, akkor (egy másik böngésző fülön) nyissuk meg azt az elearning kurzust, ahol meg szeretnénk osztani a Webex csatlakozási információt.

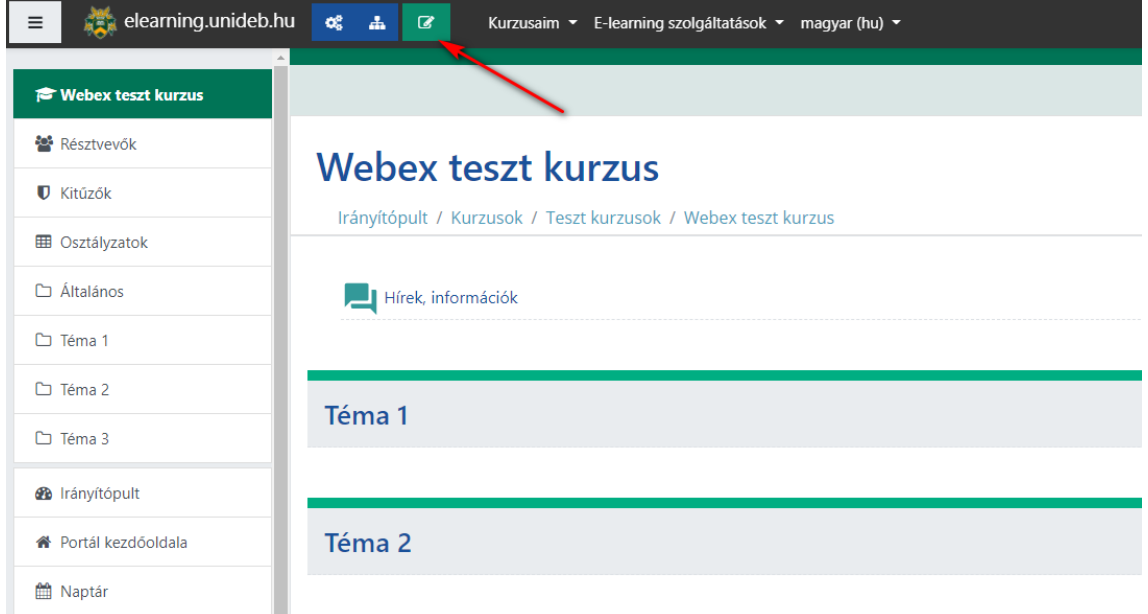

A célkurzusban kapcsoljuk be a szerkesztési módot.

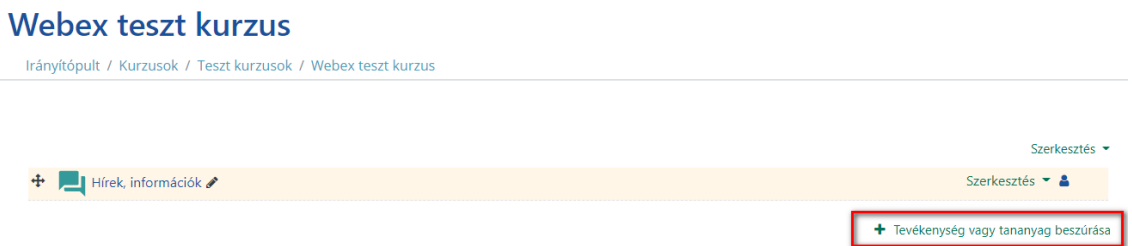

 $\times$ 

A "Tevékenység vagy tananyag beszúrása" menüből válasszuk ki az "URL" tartalomtípust.

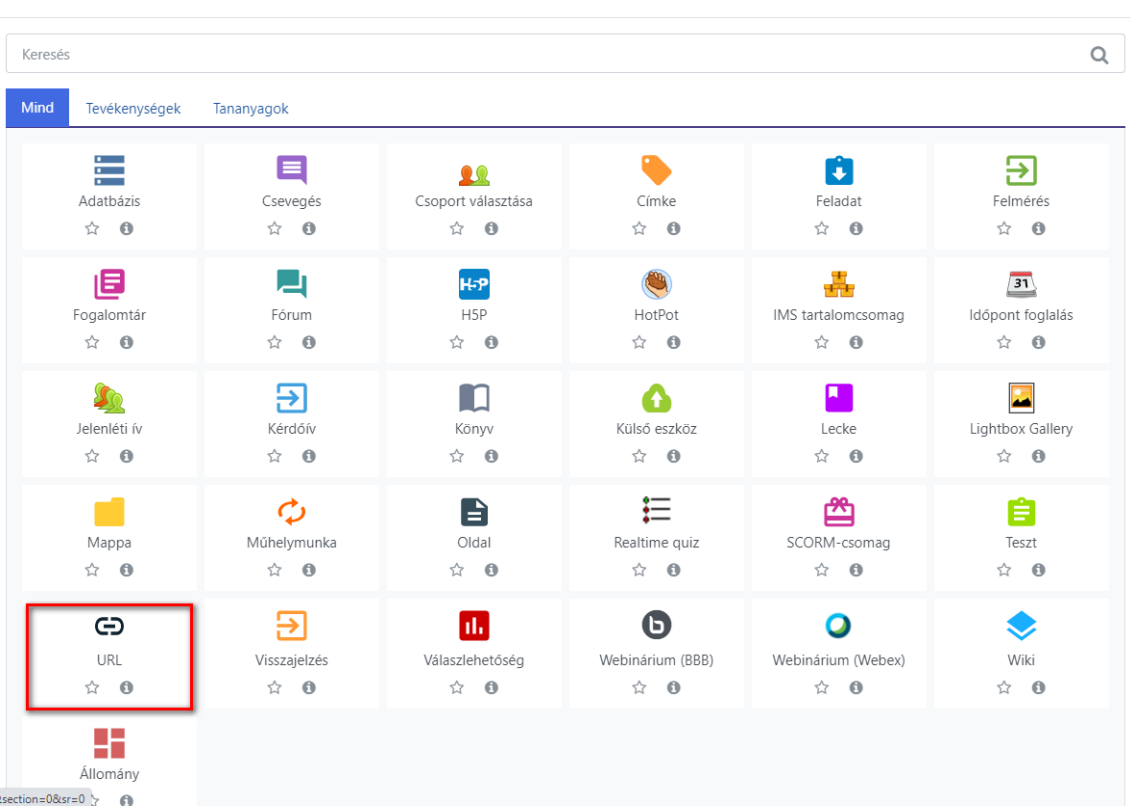

Tevékenység vagy tananyag beszúrása

Az URL segítségével tetszőleges online tartalomra hivatkozhatunk. Jelen esetben a Webex meeting linkjét osztjuk meg a segítségével.

Kötelező megadni a nevet (pl.: Online előadások), illetve a "Külső URL" mezőbe másoljuk be (CTRL + V) a vágólapon található linket.

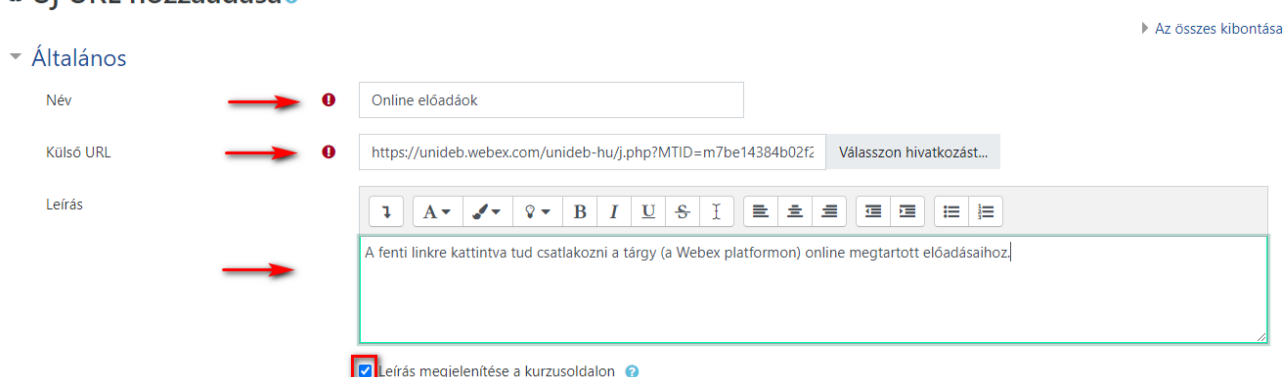

Esetleg célszerű a "Leírás" mezőben némi magyarázatot fűzni a linkhez. Valamint a kliensprogramból való csatlakozáshoz itt adja meg az értekezlet azonosítószámát és jelszavát. (A hallgatók így sokkal biztonságosabban tudnak csatlakozni, mint a böngészőből a linkre kattintva.) Amennyiben használjuk a leírás mezőt, úgy javasoljuk a "Leírás megjelenítése a kurzusoldalon" opció bekapcsolását. Ez esetben így fog kinézni a végeredmény:

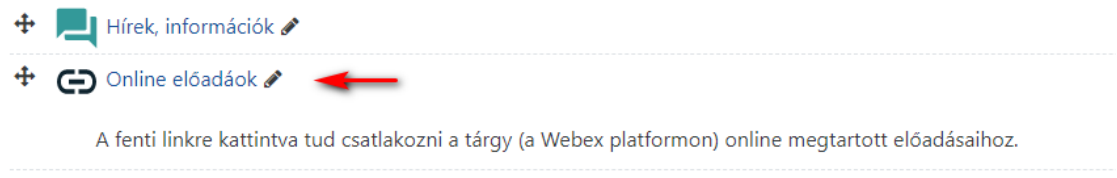

# Összefoglalás

 $\epsilon$ li URL hozzásdásas

A bemutatott módszer segítségével tehát kb. 5 perc alatt meg tudjuk hirdetni egy átlagos tantárgy összes (ismétlődő) online előadását, akár úgy is, hogy több oktató felváltva tartja az órákat.

A link megosztása után az oktatóknak és a hallgatóknak csak annyi teendője van, hogy az óra időpontjában rákattintsanak a Webex linkre és elindítsák az előadást, illetve csatlakozzanak résztvevőként.